# **The Parent Portal**

# **A parent's/guardian's window into your child's grades, attendance, and discipline.**

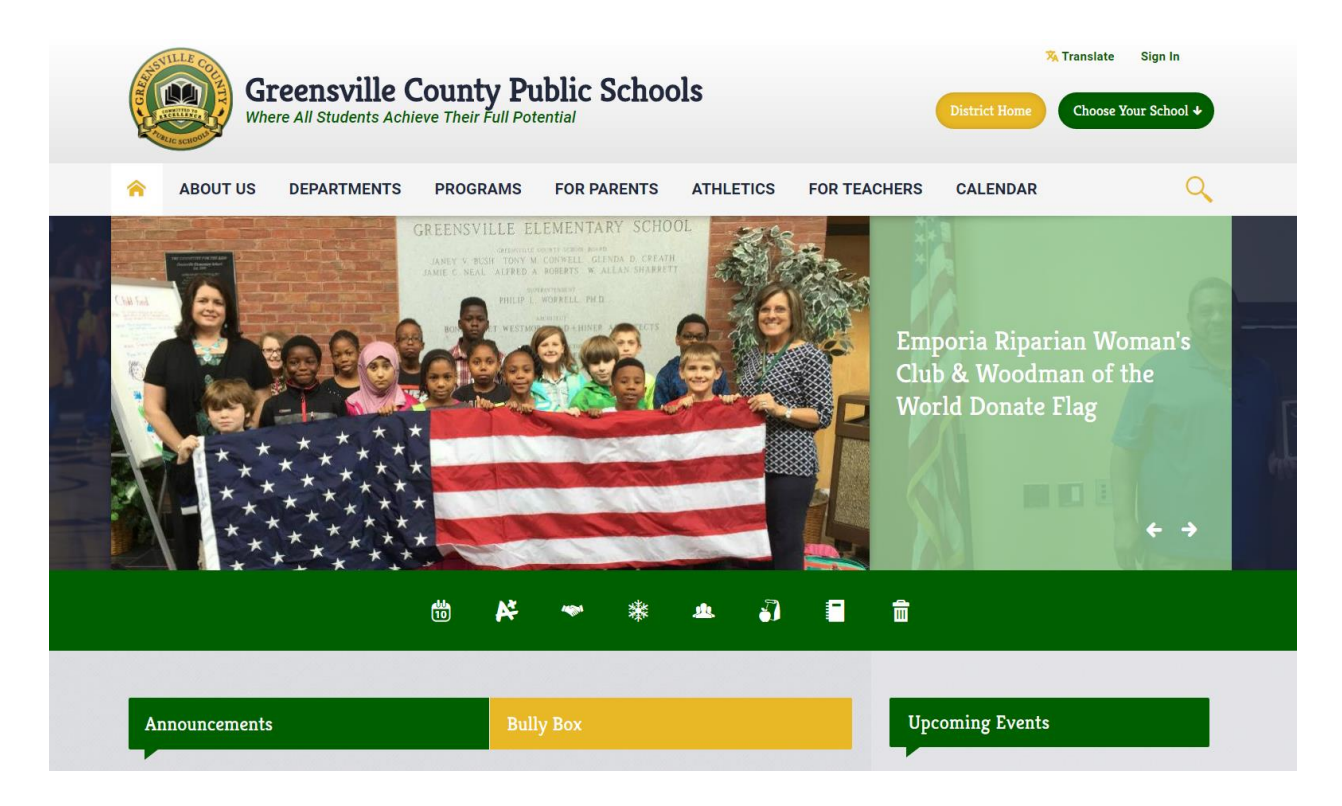

*Please use the following instructions to aid you in setting up your account and accessing information.*

To access the portal you will need to go to the school division website: [www.gcps1.com.](http://www.gcps1.com/) Click on the A+ icon to be directed to the portal login screen.

#### **Registration**

You will need to register to create your account.

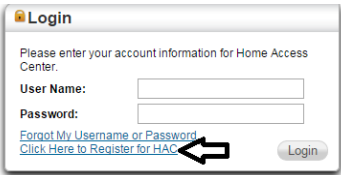

- Click the link to register.
- Type in the required information.

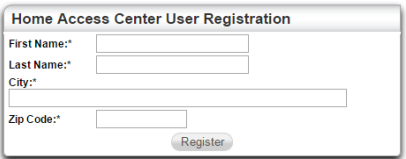

- The system will check to make sure that the information you typed matches the primary contact information listed in your child's record before allowing you to create an account. The name, city, and zip code must match exactly.
- Click Register.
- During registration, you will be asked to type the username you would like to use and create a security question and answer. Complete those items and click finish.

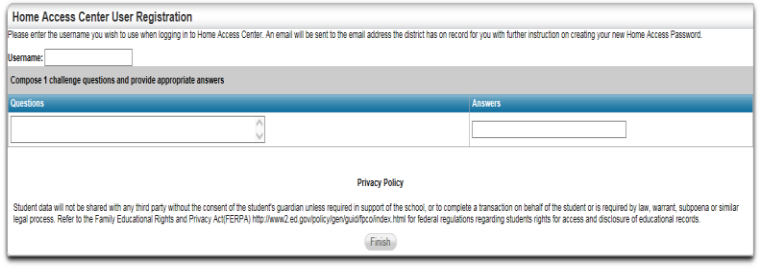

#### **Password**

- A message will be sent to your email with a link to follow in order to set your password.
- Paste the link in the web browser and press enter to open the page.
- Type your preferred password and confirm. You can then press the button to continue to the Home Access Center.

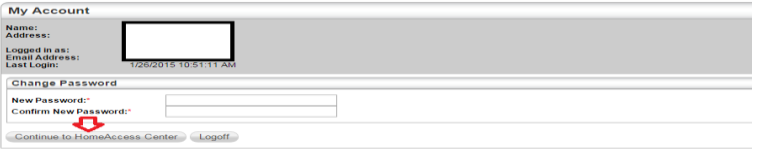

#### **Home Page**

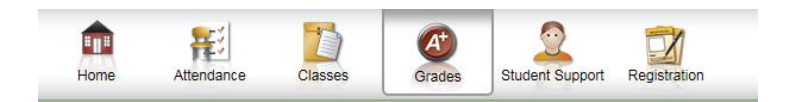

● These are the options you will see on your home page.

#### **Grades**

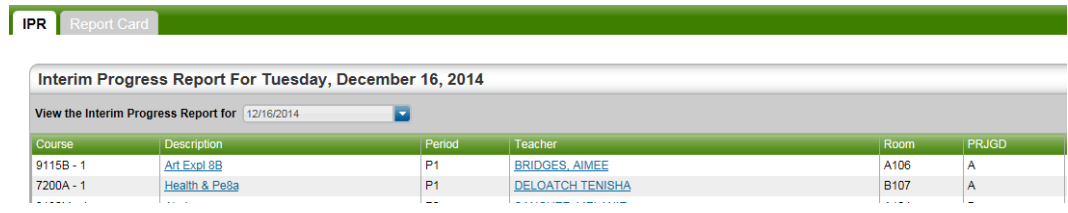

- To view grades, click on the grades tab.
- Change dates to view different reporting periods.
- You can access the Interim Report Grades or the End of Nine Weeks Report Card Grades from this tab.

#### **Classes**

● Click on the class tab.

●

- You can view individual assignment grades for classes.
- Click on the class name to access the assignment grades for that class.

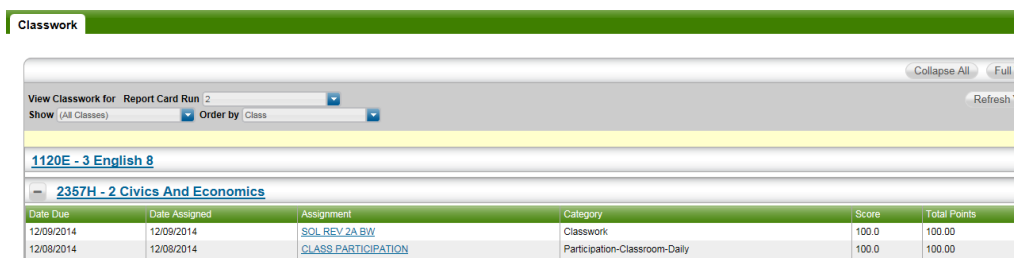

## **Student Support**

● Under student support, you will see discipline issues and intervention.

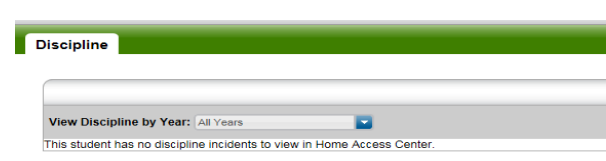

### **Multiple Students**

- If you have multiple students enrolled in school and you would like to switch the student view you should go to the Home screen.
- In the upper right corner you can press the button to change between them.

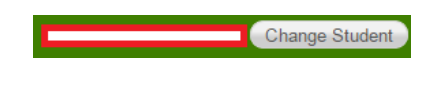

# **Logging Off**

● At any time you can log off or get additional help by pressing the buttons in the right corner of the home page.

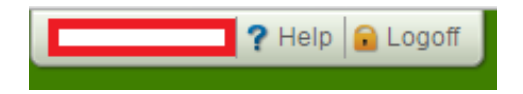